## **TUTORIAL STILUS FAMILIAS**

**1º PASO:** acceder a la web de Educacyl [\(https://www.educa.jcyl.es/es\)](https://www.educa.jcyl.es/es) y hacer clic en "Acceso privado".

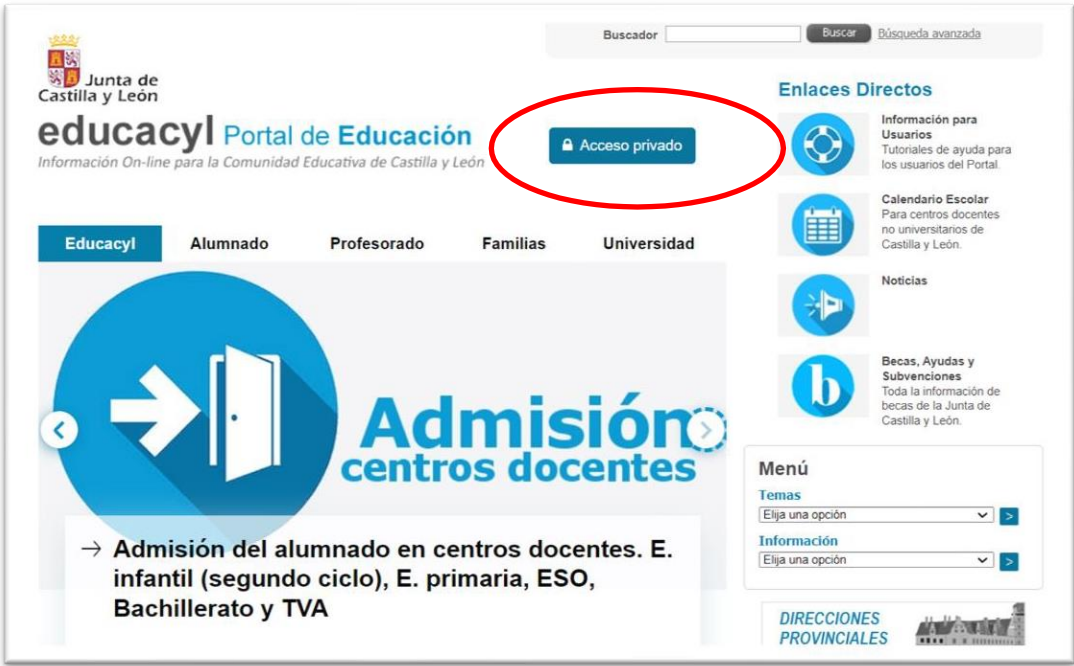

**2º PASO:** iniciar sesión con el nombre de usuario (@educa.jcyl.es) y la contraseña asignada.

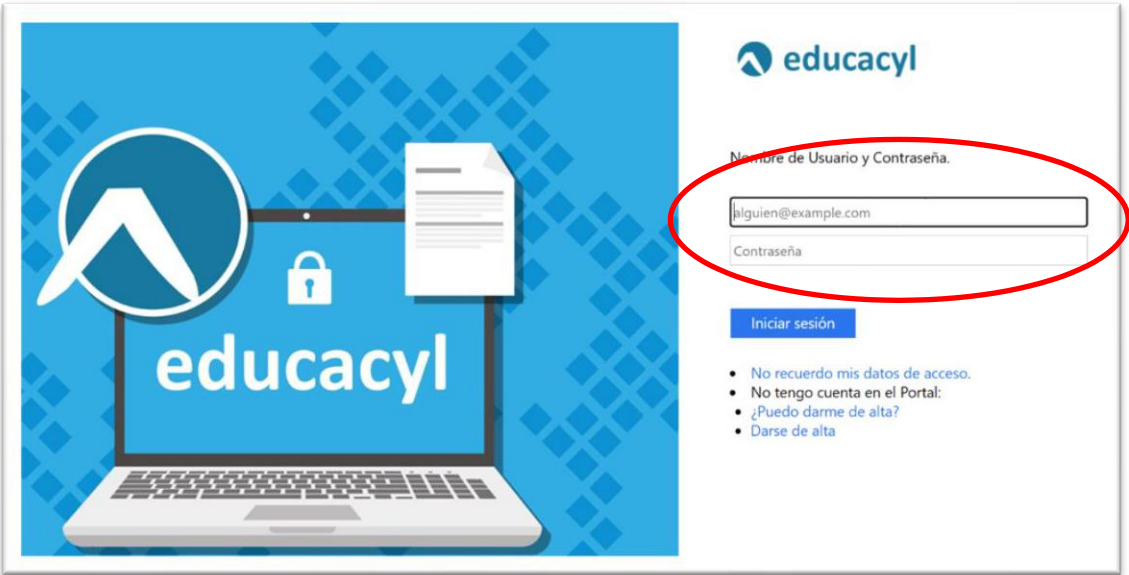

Os recordamos que, si queréis recuperar la cuenta contraseña (la que generasteis en

su día para poder acceder al aula virtual), o si todavía no os habéis registrado en el Portal de Educación como padres o tutores legales podéis hacerlo en:

- Darse de alta/ Restablecer contraseña Web: <https://www.educa.jcyl.es/es/gestion-claves-familia>

**3er PASO:** una vez iniciada sesión en el área privada, podréis ver diferentes iconos debiendo hacer clic en el icono "STILUS Familias".

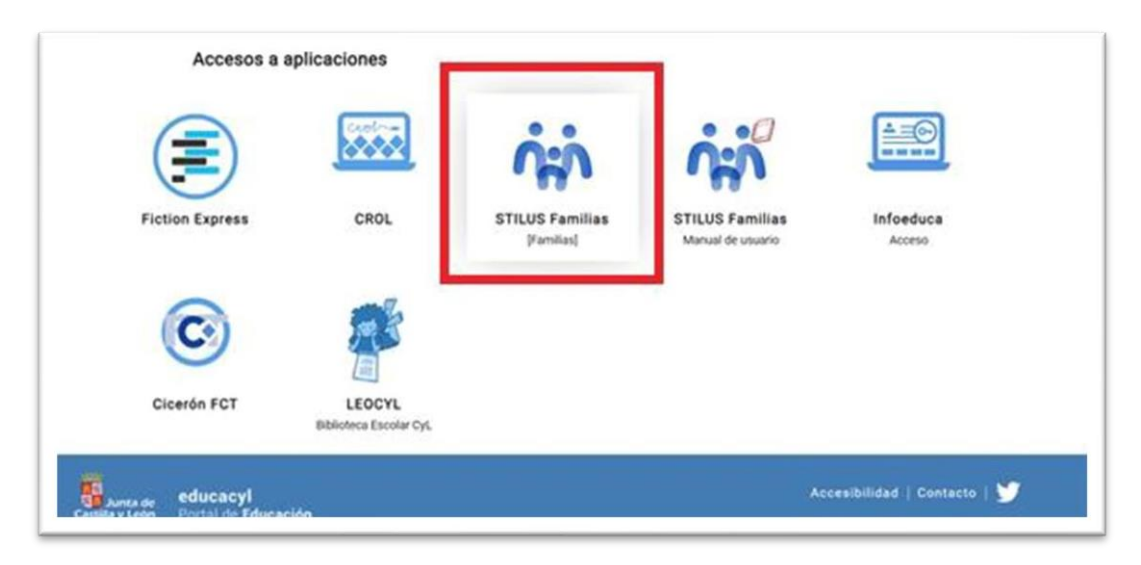

**4º PASO:** Una vez dentro de "STILUS Familias" podréis acceder a la información del alumno/a matriculado. Si tienes más de un hijo/a matriculado en uno o varios centros Educacyl, podréis ver a cada uno de ellos/as.

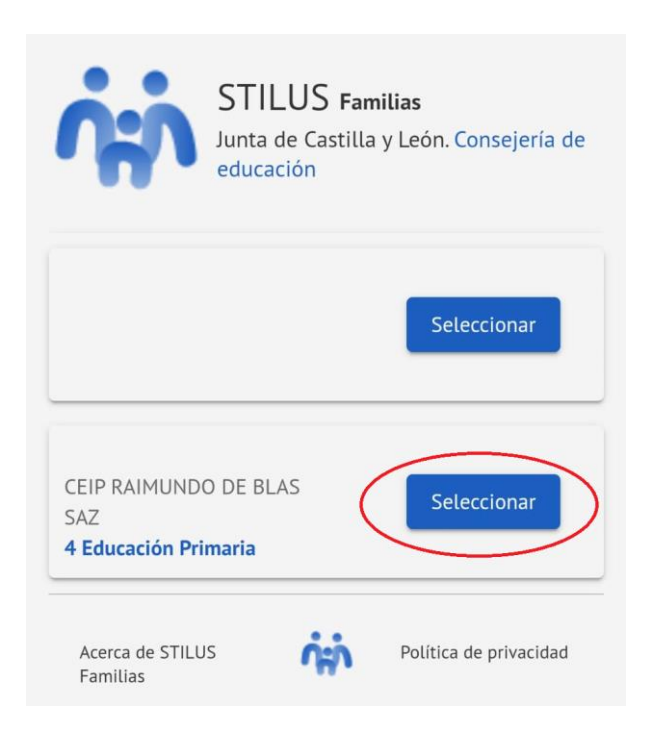

**5º PASO**: Podréis acceder a la sección de Evaluación donde aparecerá la misma a partir del día indicado por el centro en cada trimestre.

**6º PASO:** Podréis acceder a la información sobre la evaluación pinchando como indicamos:

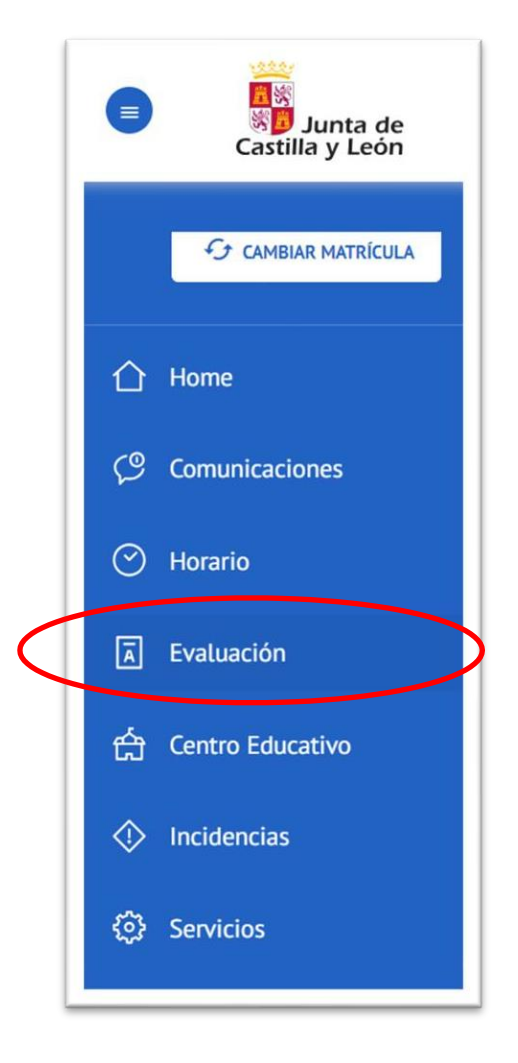

**7º PASO:** Os aconsejamos que activéis las notificaciones como podéis ver a continuación. En la parte superior derecha de la aplicación "Configurar opciones" debéis activar y guardar. Las posibles notificaciones deben contestarse desde la propia aplicación de STILUS Familias.

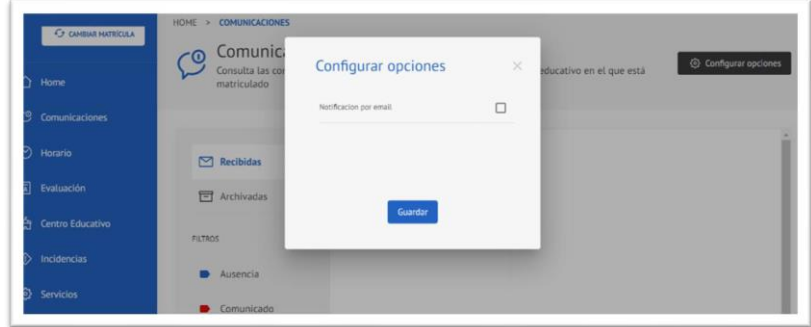